## Sistema **OuvidorSUS**

# Tutorial de utilização dos painéis das Ouvidorias do SUS

Ouvidoria-Geral do SUS Diretoria de Integridade Ministério da Saúde

### SUMÁRIO

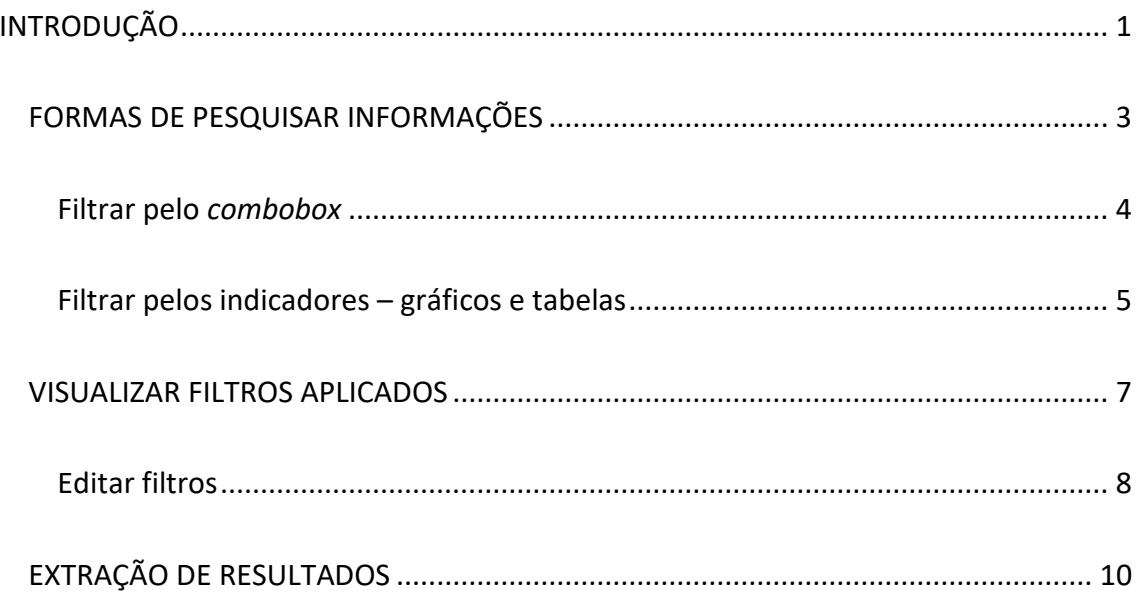

#### <span id="page-2-0"></span>INTRODUÇÃO

PC

 $\epsilon$ 

A Ouvidoria-Geral do SUS – OUVSUS, em parceria com o Instituto Aggeu Magalhães (Fiocruz Pernambuco) e colaboração do Instituto de Comunicação e Informação Científica e Tecnológica em Saúde da Fiocruz Rio de Janeiro, implantou o Painel de Indicadores das Ouvidorias do Sistema Único de Saúde (SUS).

A plataforma permite acompanhar o diálogo entre a população e as Ouvidorias do SUS; reúne informações relativas às manifestações cadastradas, além do perfil sociodemográfico dos manifestantes.

Também conhecidos como *dashboards*, os painéis permitem o gerenciamento daquelas informações mais expressivas, a partir de gráficos, tabelas ou outras formas que possibilitem ao usuário uma tomada de decisão rápida e assertiva. Com seus indicadores, é uma ferramenta de grande proficuidade, pois além de municiar as ouvidorias com informações simples e tempestivas (monitoramento), entrega também informações mais aprofundadas sobre o funcionamento e os efeitos do serviço na realidade da população (avaliação).

A plataforma está disponível de forma *online*; o acesso aos painéis acontece por meio dos *links* abaixo.

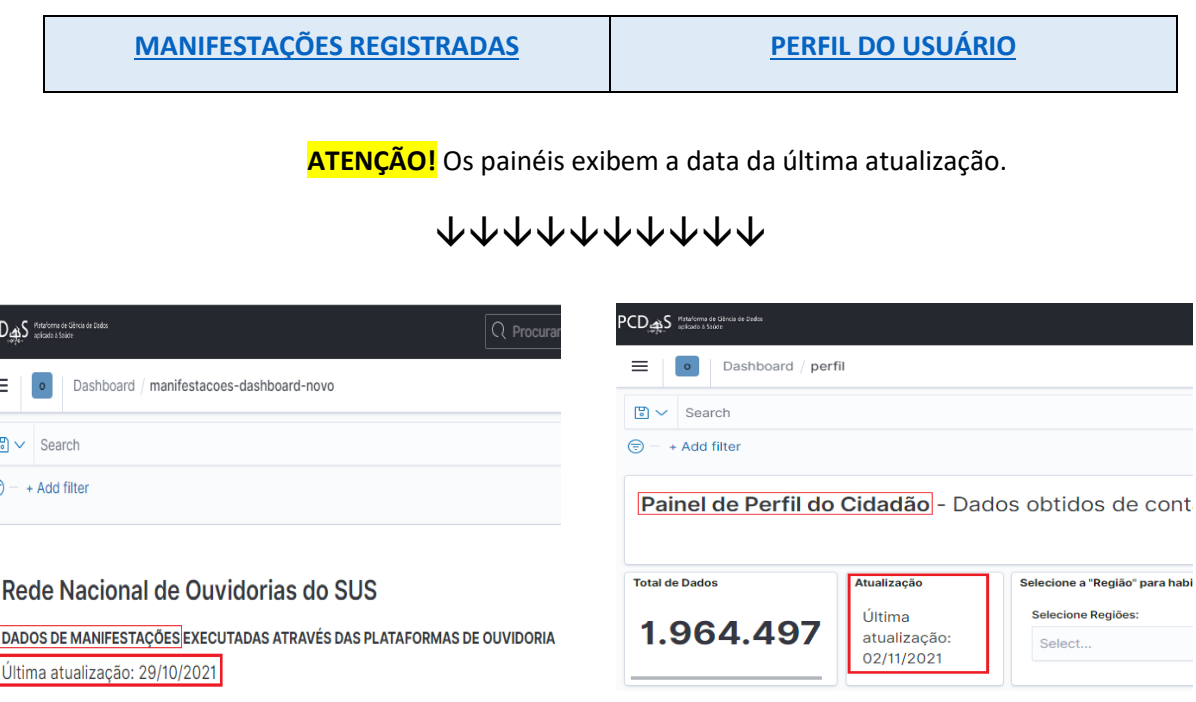

A parte inicial dos painéis apresenta os campos de filtros para pesquisa; ele é extenso, pois o objetivo é trazer o máximo de informações que atendam às ouvidorias. Entre os filtros disponíveis, você poderá parametrizar informações sobre:

o Ouvidorias (Esfera, UF, Município, Nome da Ouvidoria);

o Cidadãos (UF, Município e Bairro); e

o Manifestações (Classificação, Situação, Meio de Atendimento, Tipificação

Detalhada e DAPS).

Para facilitar o entendimento, seguem abaixo as telas do painel de manifestações cadastradas.

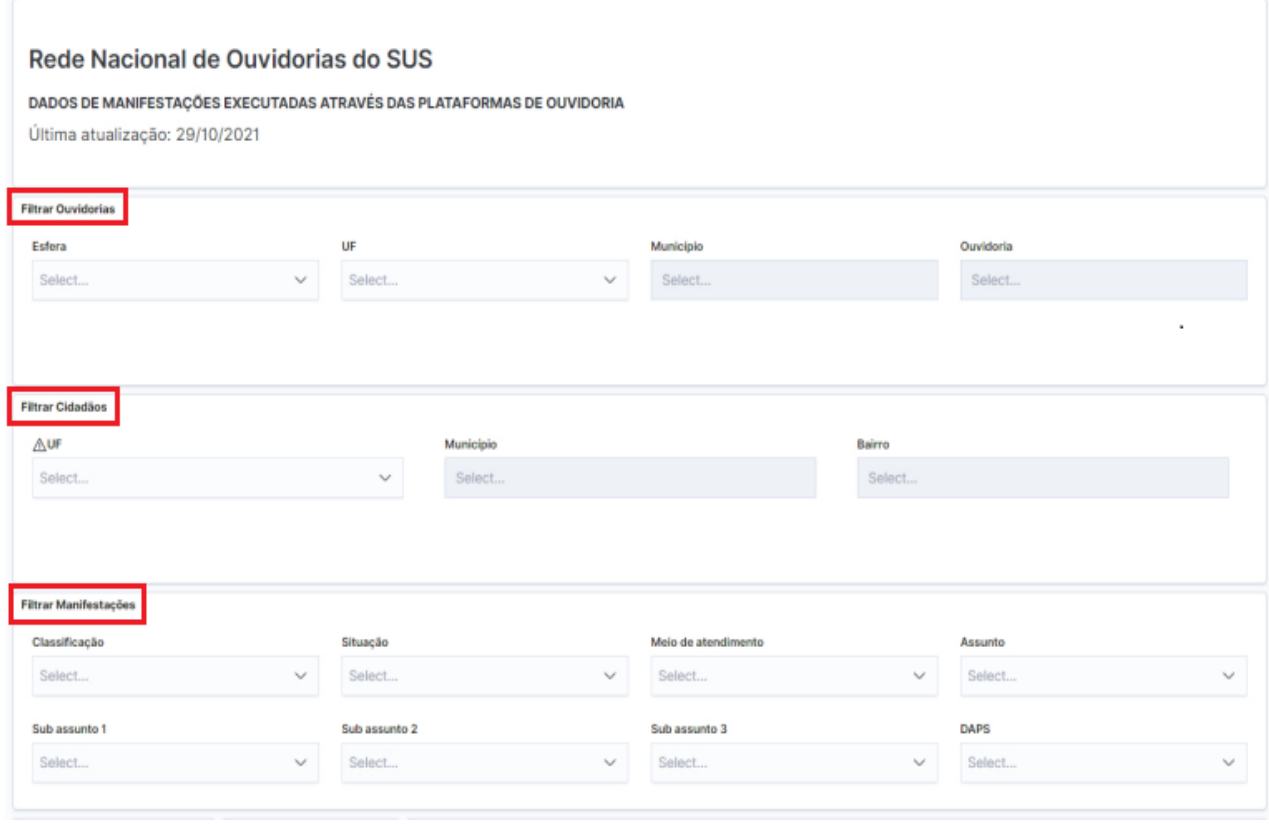

*Figura 1. Tela com os campos de pesquisa iniciais.*

Após os filtros de pesquisa temos os resultados, isto é, o painel de indicadores. Por padrão, o painel já traz todas as informações que estejam ativas e inseridas no sistema OuvidorSUS desde 2010, sem qualquer filtro de pesquisa.

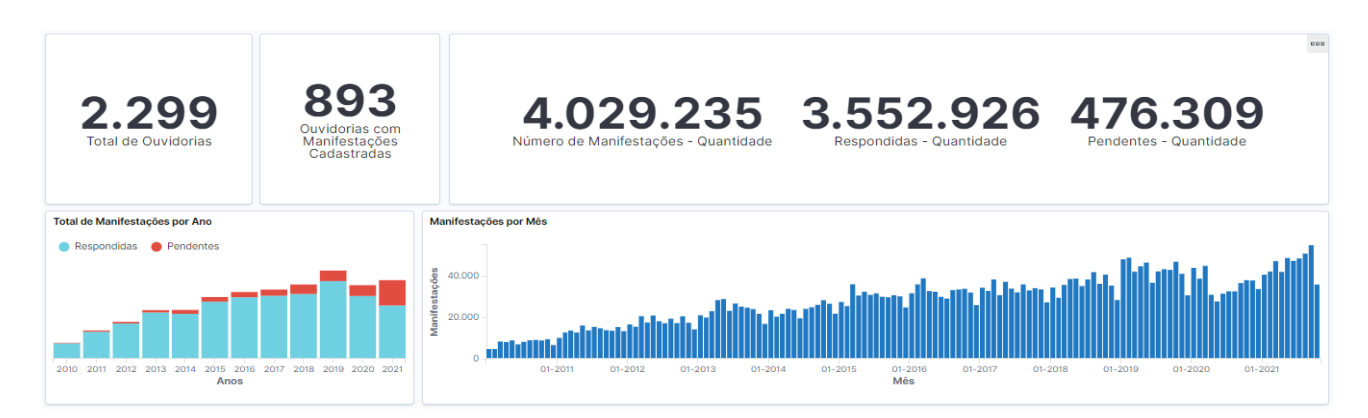

*Figura 2. Tela inicial do painel de indicadores com os resultados iniciais.*

#### <span id="page-4-0"></span>FORMAS DE PESQUISAR INFORMAÇÕES

Os painéis possuem diversas formas de pesquisas para apresentar o resultado desejado.

As principais são:

a) Escolher os critérios no *combobox*, caixa de texto editável que exibe uma lista

de opções;

b) Clicar diretamente nos gráficos e tabelas; ou

c) Conforme apresentado na figura 3, escolher os campos por meio da linguagem

de programação da ferramenta.

| 問い               | Search     |                                      |                                                        | <b>KQL</b> | $C$ Refresh |
|------------------|------------|--------------------------------------|--------------------------------------------------------|------------|-------------|
| ⊜                |            | <b>e</b> ASSUNTO                     | Filter results that contain ASSUNTO                    |            |             |
|                  |            | <b>CO</b> BAIRRO CIDADAO.keyword     | Filter results that contain BAIRRO CIDADAO. keyword    |            |             |
|                  | െ          | <b>BAIRRO CIDADAO</b>                | Filter results that contain BAIRRO CIDADAO             |            |             |
|                  |            | Rec @ CEP CIDADAO                    | Filter results that contain CEP CIDADAO                |            |             |
| <b>DADC</b>      |            | CLASSIFICACAO.keyword                | Filter results that contain CLASSIFICACAO.keyword      |            |             |
| Últim            | $\bullet$  | <b>CLASSIFICACAO</b>                 | Filter results that contain CLASSIFICACA0              |            |             |
|                  | ை          | DAPS.keyword                         | Filter results that contain DAPS. keyword              |            |             |
| <b>Filtrar O</b> |            | <b>OD</b> DAPS                       | Filter results that contain DAPS                       |            |             |
|                  | $\bullet$  | DATA DA DEMANDA                      | Filter results that contain DATA DA DEMANDA            |            |             |
| <b>Esfera</b>    | $\bullet$  | DATA DO ACOMP ATUAL                  | Filter results that contain DATA DO ACOMP ATUAL        |            |             |
| Sele             | $\bullet$  | DATA DO FECHAMENTO                   | Filter results that contain DATA DO FECHAMENTO         |            |             |
|                  |            | <b>OD</b> DATA PREVISTA DE CONCLUSAO | Filter results that contain DATA PREVISTA DE CONCLUSAO |            |             |
|                  | <b>AND</b> |                                      | <b>Contract Contract</b><br>.                          |            |             |

*Figura 3. Forma de pesquisa de resultados: Linguagem de programação da ferramenta.*

Neste documento serão detalhadas as duas formas iniciais. Vamos a elas?

#### <span id="page-5-0"></span>Filtrar pelo *combobox*

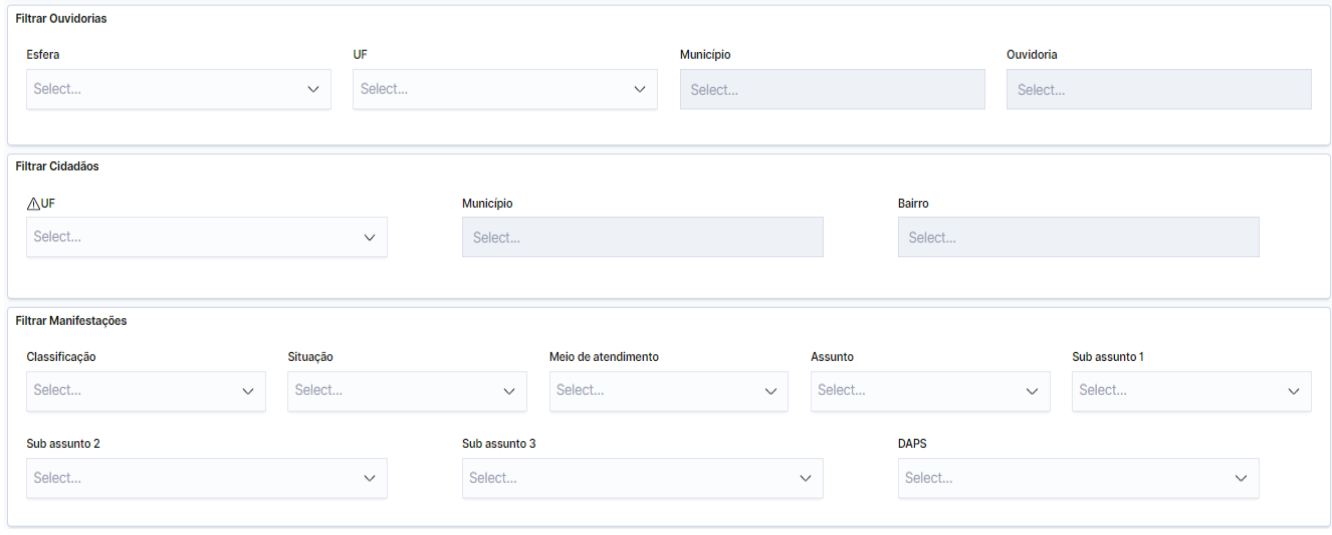

*Figura 4. Forma de pesquisa de resultados: Combobox.*

Na pesquisa pelo *combobox,* você terá a opção de digitar a palavra desejada ou clicar na seta à direita para exibição da lista de opções (figura 5).

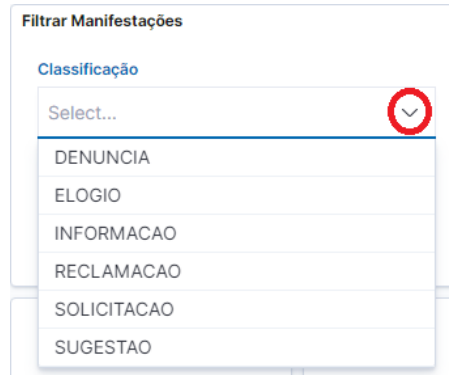

*Figura 5. Combobox (Classificação)*

Alguns campos só permitem o preenchimento ao selecionar o seu antecessor. Por exemplo, no primeiro campo de pesquisa (Filtrar Ouvidorias), o município estará atrelado à UF, assim como o nome da ouvidoria ao município. Cabe frisar que, algumas listas, diferenciam letras maiúsculas e minúsculas. Então, se sua pesquisa não retornou o resultado e você sabe que existe aquela palavra, tente digitá-la em maiúsculo ou minúsculo.

Outra dificuldade que pode ocorrer está relacionada ao seu navegador de *internet*, o qual poderá traduzir para outro idioma as palavras do painel; nesse caso, se perceber palavras estranhas no campo de pesquisa ou fora de contexto, tente desativar a tradução simultânea em seu navegador.

#### <span id="page-6-0"></span>Filtrar pelos indicadores – gráficos e tabelas

Os painéis se mostram bem dinâmicos, pois permitem filtrar resultados clicando diretamente no indicador desejado.

Nos gráficos, é suficiente clicar no item desejado para que todo o painel ofereça resultados relacionados àquele item; por exemplo, caso queira saber os indicadores das manifestações categorizadas no assunto 'GESTÃO', basta ir ao gráfico 'Assunto' e clicar na fatia correspondente. Dessa maneira, todo o painel apresentará as manifestações que possuem o assunto escolhido, conforme a figura 6.

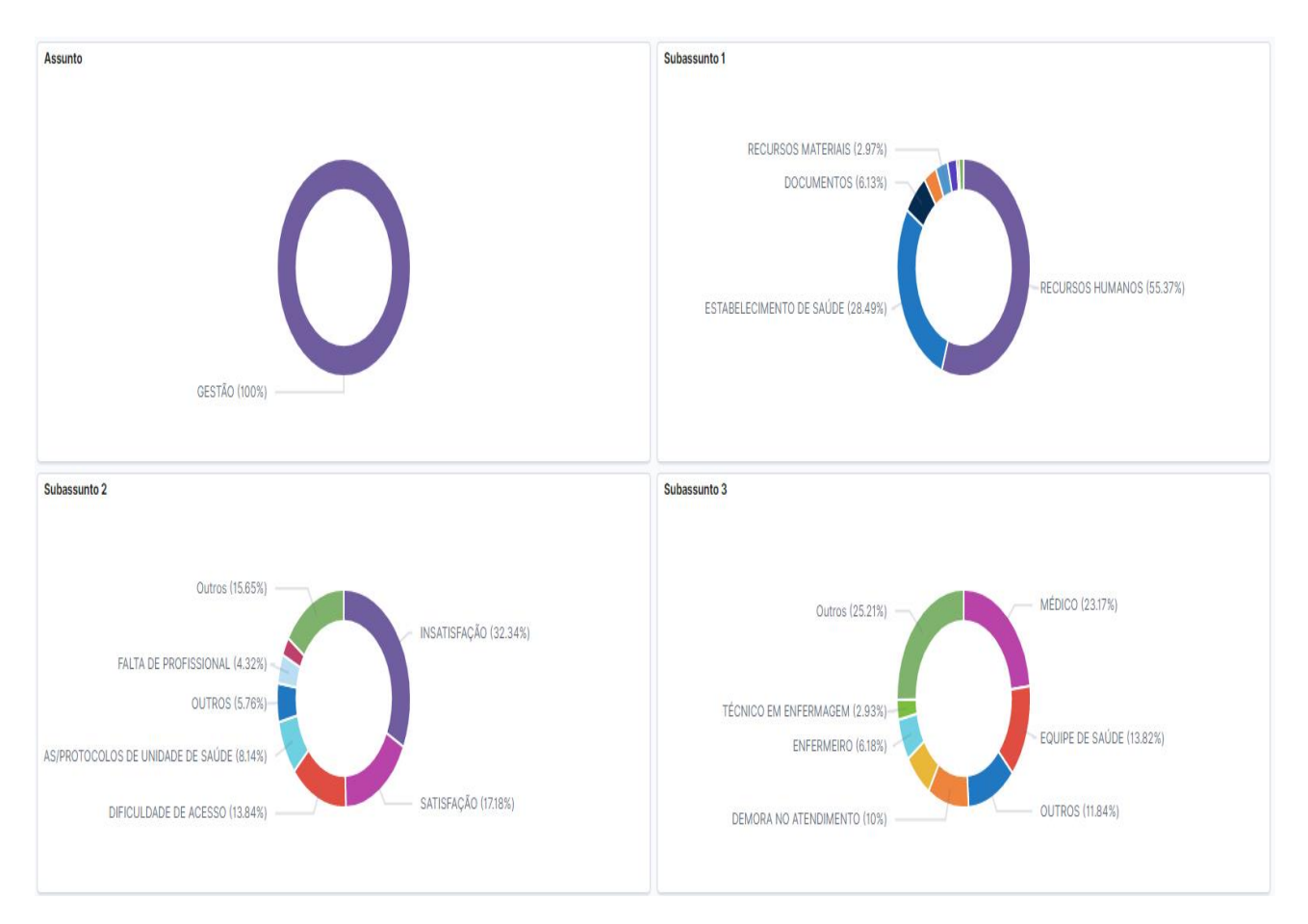

*Figura 6. Forma de pesquisa de resultados: Selecionar em indicadores de gráficos.*

Nos gráficos de coluna 'Manifestações por Mês' e 'Distribuição do tempo de resposta', é possível escolher mais de um valor ao mesmo tempo. A figura 7 ilustra a seleção do 1º trimestre de 2021. Neste exemplo, deixe o cursor do *mouse* acima da coluna referente ao mês de janeiro; você verá que o cursor se transformará em uma cruz (+), o que possibilitará você arrastar e selecionar o período desejado, neste caso, janeiro a março.

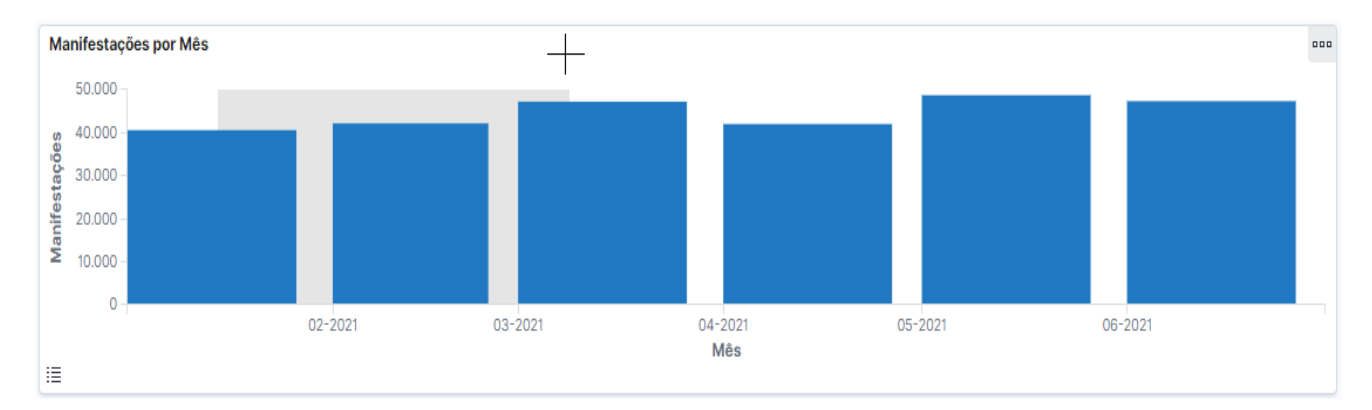

*Figura 7. Forma de pesquisa de resultados: Selecionar período em gráfico de coluna por mês.*

Após a seleção, todo o painel exibirá informações do período selecionado, assim como o gráfico 'Manifestações por Mês' (Figura 8).

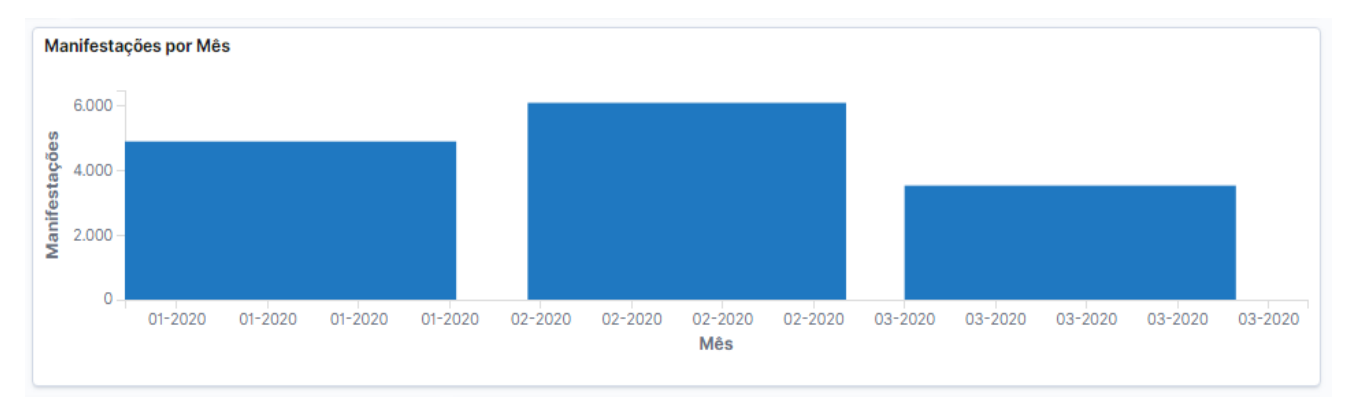

*Figura 8. Forma de pesquisa de resultados: Selecionar período em gráfico de coluna por mês.*

Já nas tabelas, para filtrar uma informação, clique nas lupas que aparecem ao passar o *mouse* sobre o nome desejado. A lupa com sinal positivo ( $\mathcal{R}$ ) apresenta apenas os resultados do valor escolhido; a com sinal negativo  $($ <sup>Q</sup> $)$ , mostra todos os valores menos o escolhido.

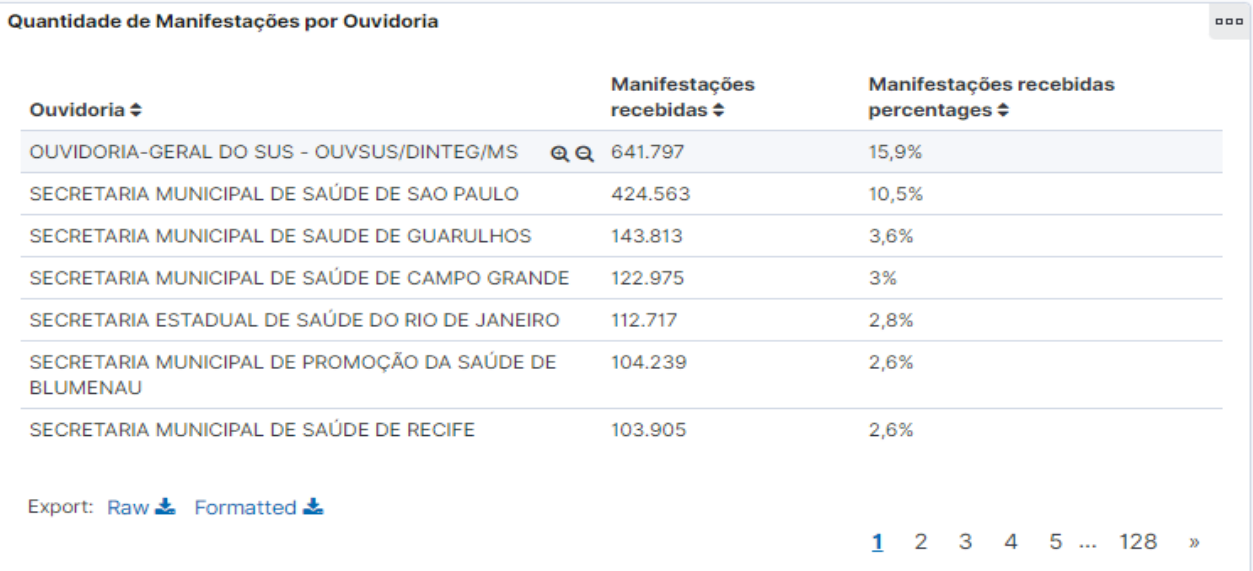

*Figura 9. Forma de pesquisa de resultados: Selecionar indicadores em tabelas.*

Agora que já sabemos como filtrar uma informação nos Painéis de Indicadores das Ouvidorias do SUS, vamos aprender a visualizar os filtros aplicados e editá-los.

#### <span id="page-8-0"></span>VISUALIZAR FILTROS APLICADOS

Para visualizar os filtros aplicados, o painel possui em sua parte superior os critérios selecionados. Na Figura 10 foram utilizados os filtros de manifestações pendentes que estão fora do prazo.

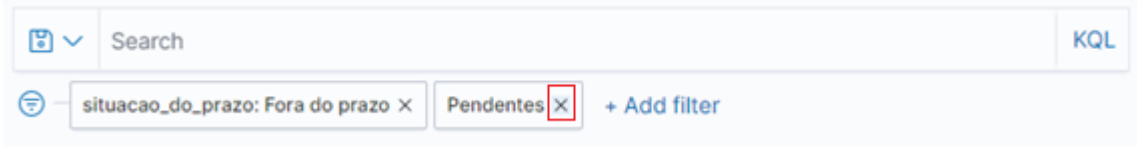

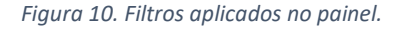

Para excluir um filtro basta clicar no "X" ao final do nome do indicador; com isso, todos os resultados do painel serão atualizados.

**7**

#### <span id="page-9-0"></span>Editar filtros

Para editar um filtro, clique no filtro desejado e escolha a opção '*Edit filter*'.

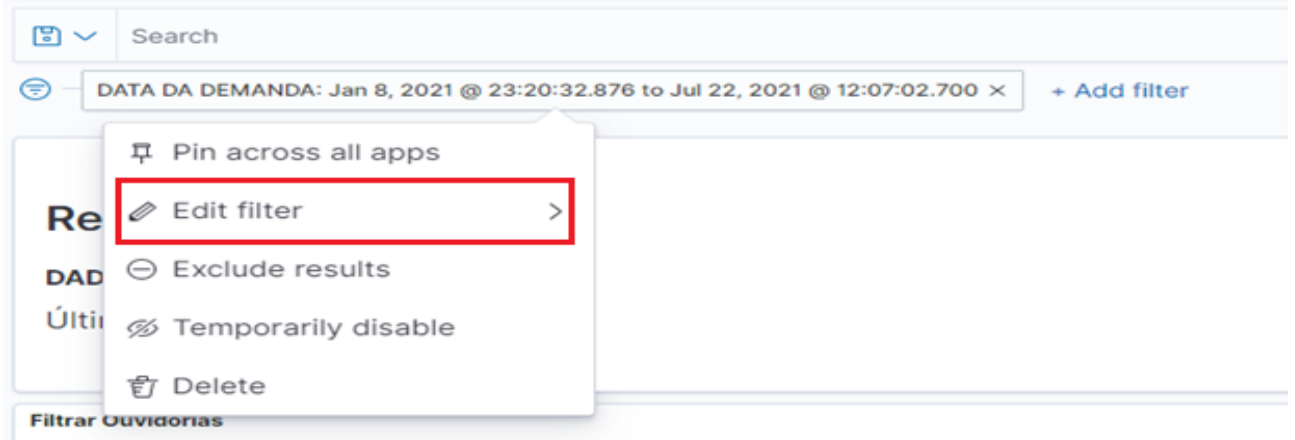

*Figura 11. Tela de edição de filtro.* 

Depois, modifique as informações e salve as alterações no botão '*Save*'. Caso o filtro apresente alguma informação incorreta, o botão '*Save*' não estará habilitado para proceder com as alterações.

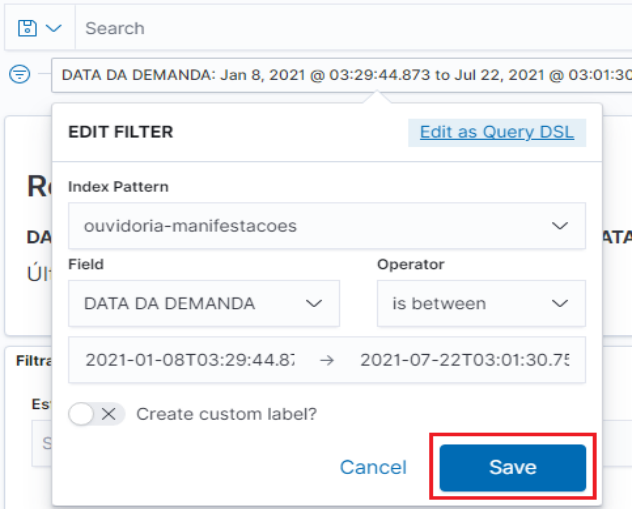

*Figura 12. Tela de edição de filtro.*

O campo '*Operator*', dentro de '*Edit filter*', pode ser utilizado para alterar os parâmetros da pesquisa; nele você encontra qualificadores para modificar o resultado dos indicadores,

conforme seus objetivos. A Figura 13 apresenta dois exemplos desses qualificadores. Eles se alteram de acordo com o filtro trabalhado (STATUS / DATA DA DEMANDA).

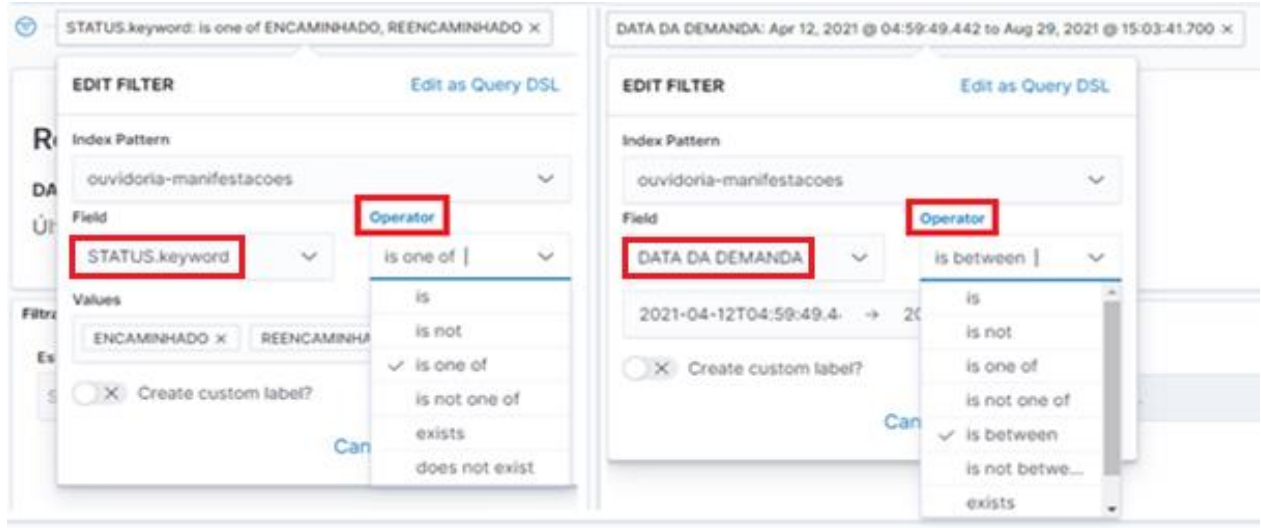

*Figura 13. Tela dos qualificadores de pesquisa.*

Para finalizarmos a edição de filtros, no botão sinalizado com um círculo vermelho (Figura 14), você tem a opção de apagar, de uma só vez, todos os filtros clicando em "*Remove all*".

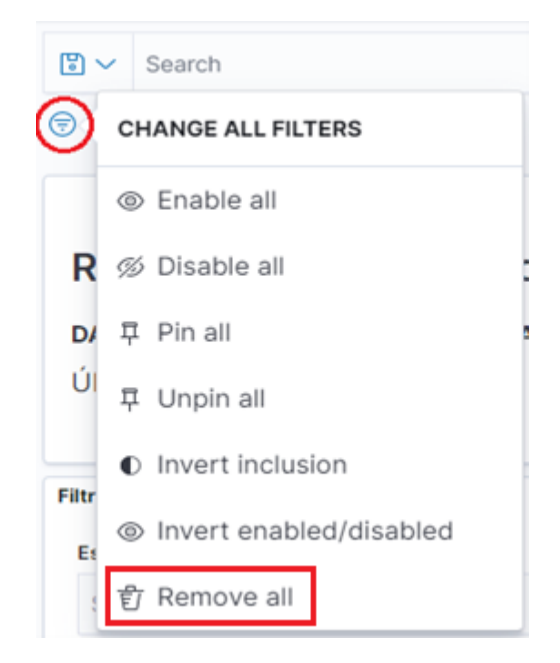

*Figura 14. Botão para apagar todos os filtros de uma vez.*

#### EXTRAÇÃO DE RESULTADOS

Os painéis permitem a extração dos resultados que constam nos gráficos e tabelas em formato CSV. Ao final das tabelas há um comando para

exportar os dados: Export: Raw  $\frac{1}{2}$  Formatted  $\frac{1}{2}$  Clique em qualquer um dos botões da imagem.

Já nos gráficos, é necessário passar o *mouse* sobre os dados desejados a fim de que apareçam três pontos na parte superior direita do gráfico.

<span id="page-11-0"></span>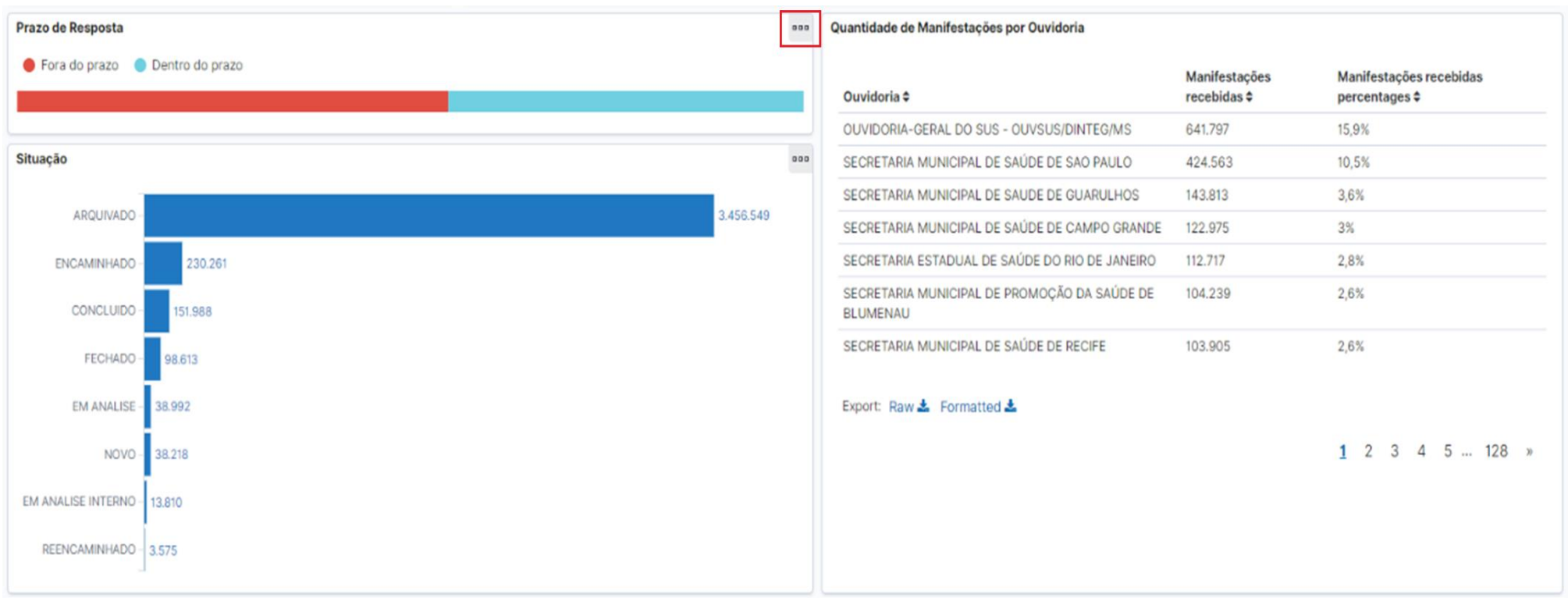

*Figura 15. Telas para extração de resultados de gráficos e tabelas.*

Ao clicar nos três botões, selecione "Inspect".

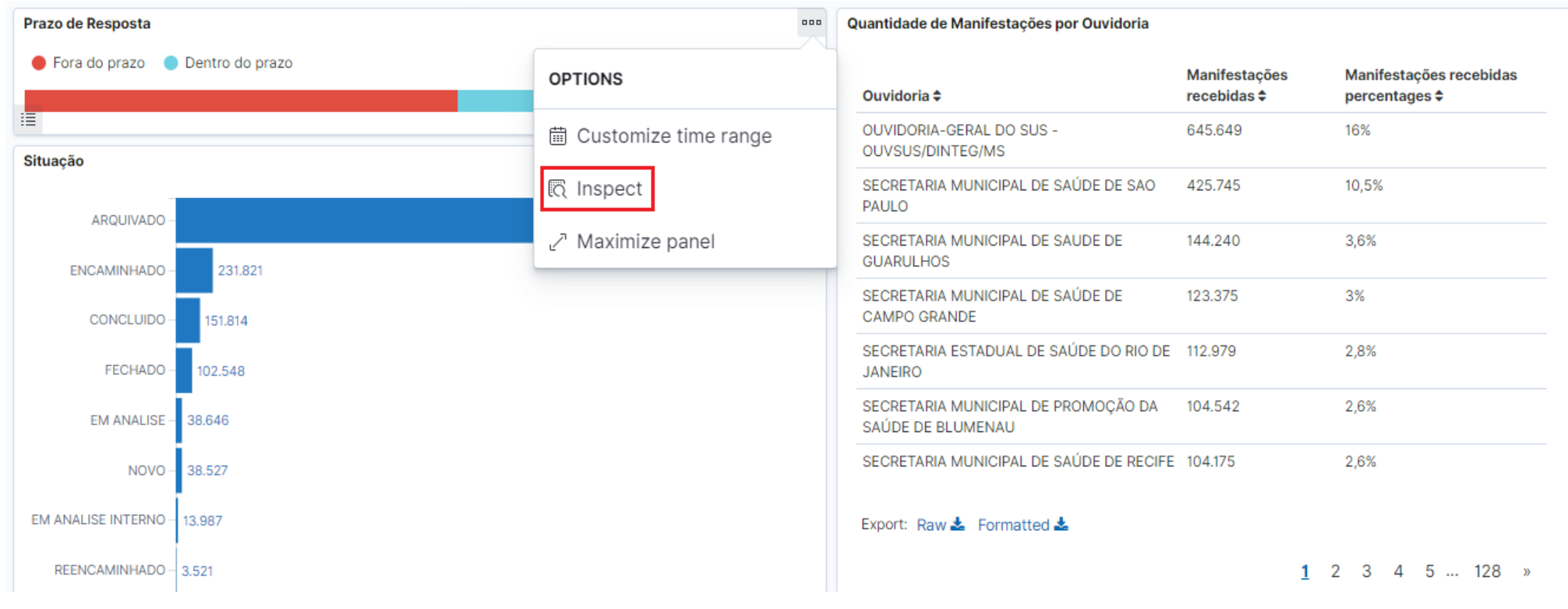

*Figura 16. Telas para extração de resultados de gráficos e tabelas.*

Depois no botão "*Download* CSV".

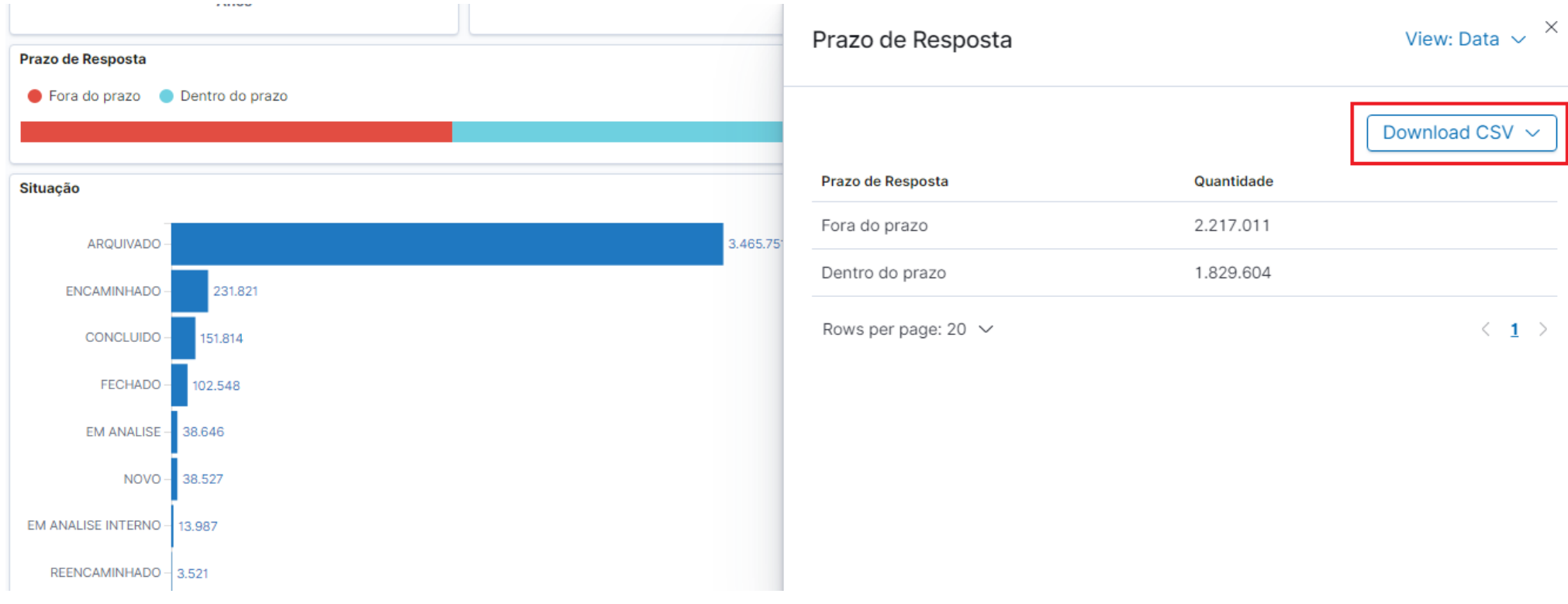

*Figura 17. Telas para extração de resultados de gráficos e tabelas.*

Nos dois casos, o arquivo com o nome do gráfico ou tabela será baixado em seu computador com a extensão CSV.

Caso os indicadores existentes não atendam a sua necessidade, a ouvidoria poderá enviar uma mensagem para o *e-mail* [ouvidoriageral@saude.gov.br](mailto:ouvidoriageral@saude.gov.br) e solicitar outros dados que julgar necessários.

Esperamos, assim, que a ferramenta auxilie a Rede Nacional de Ouvidorias do SUS (RNO/SUS) a identificar as principais demandas sociais do SUS, transformando-as em suporte estratégico para a tomada de decisões no campo da gestão das políticas de saúde.